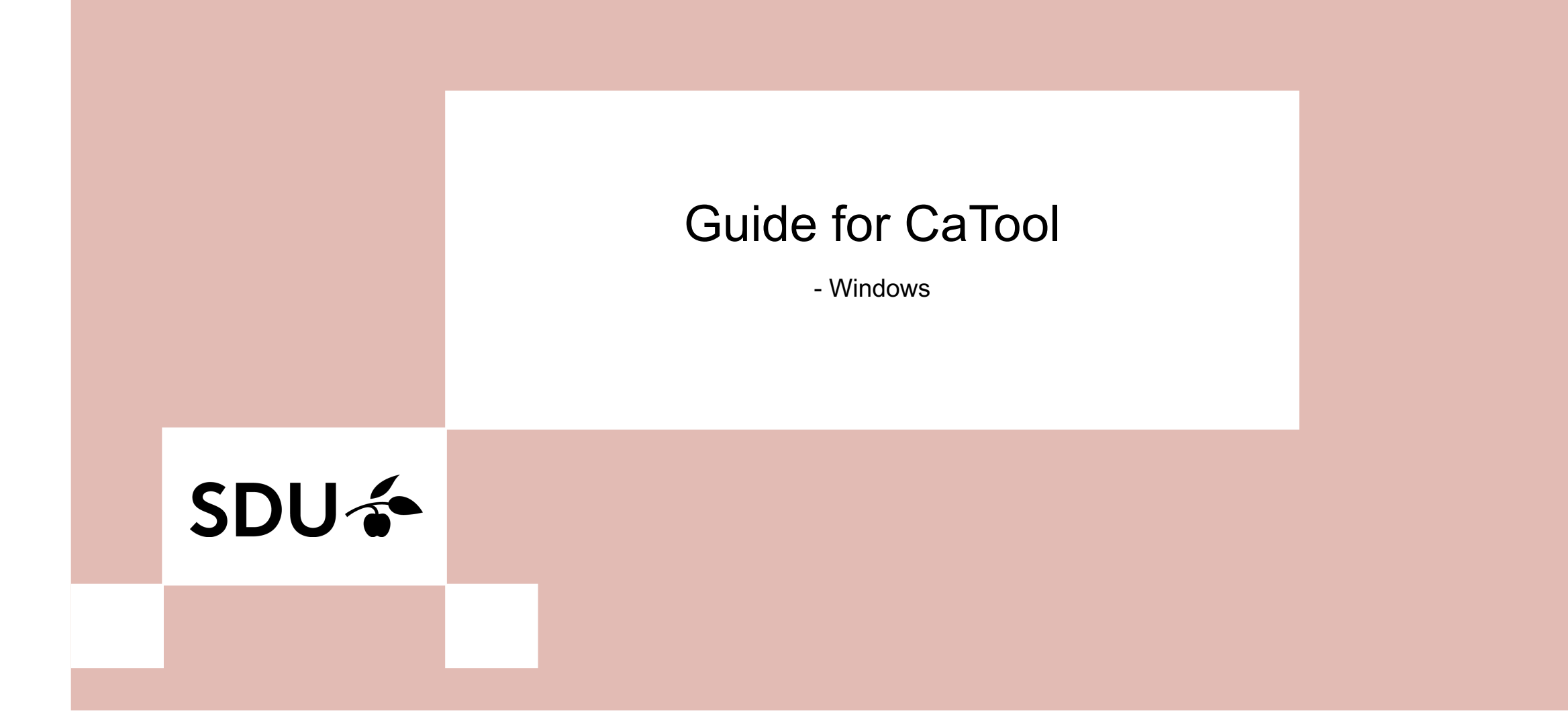

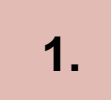

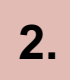

1. Go to https://cat.eduroam.org/ **2.** Click the button labeled 'Click here to download your eduroam installer'.

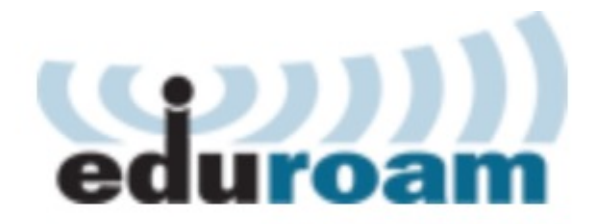

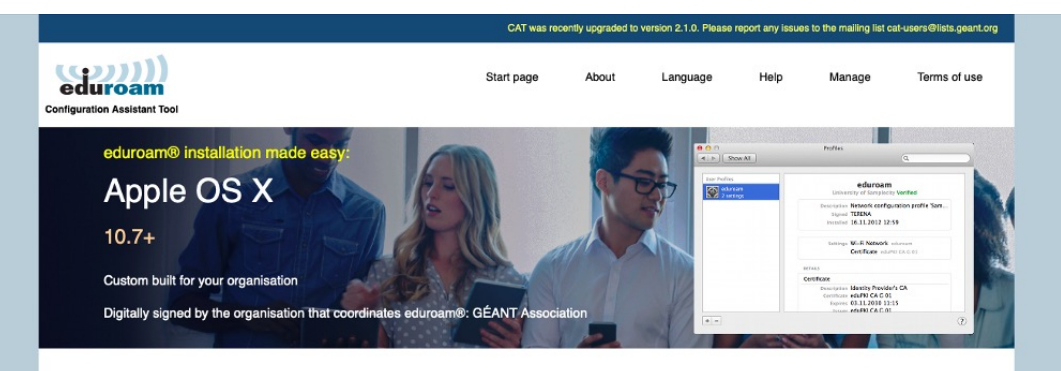

Welcome to eduroam CAT

Connect your device to eduroam®

eduroam® provides access to thousands of Wi-Fi hotspots around the world, free of charge. Learn more

Click here to download your eduroam® installer

#### **3.** Choose your institution from the list - University of Southern Denmark.

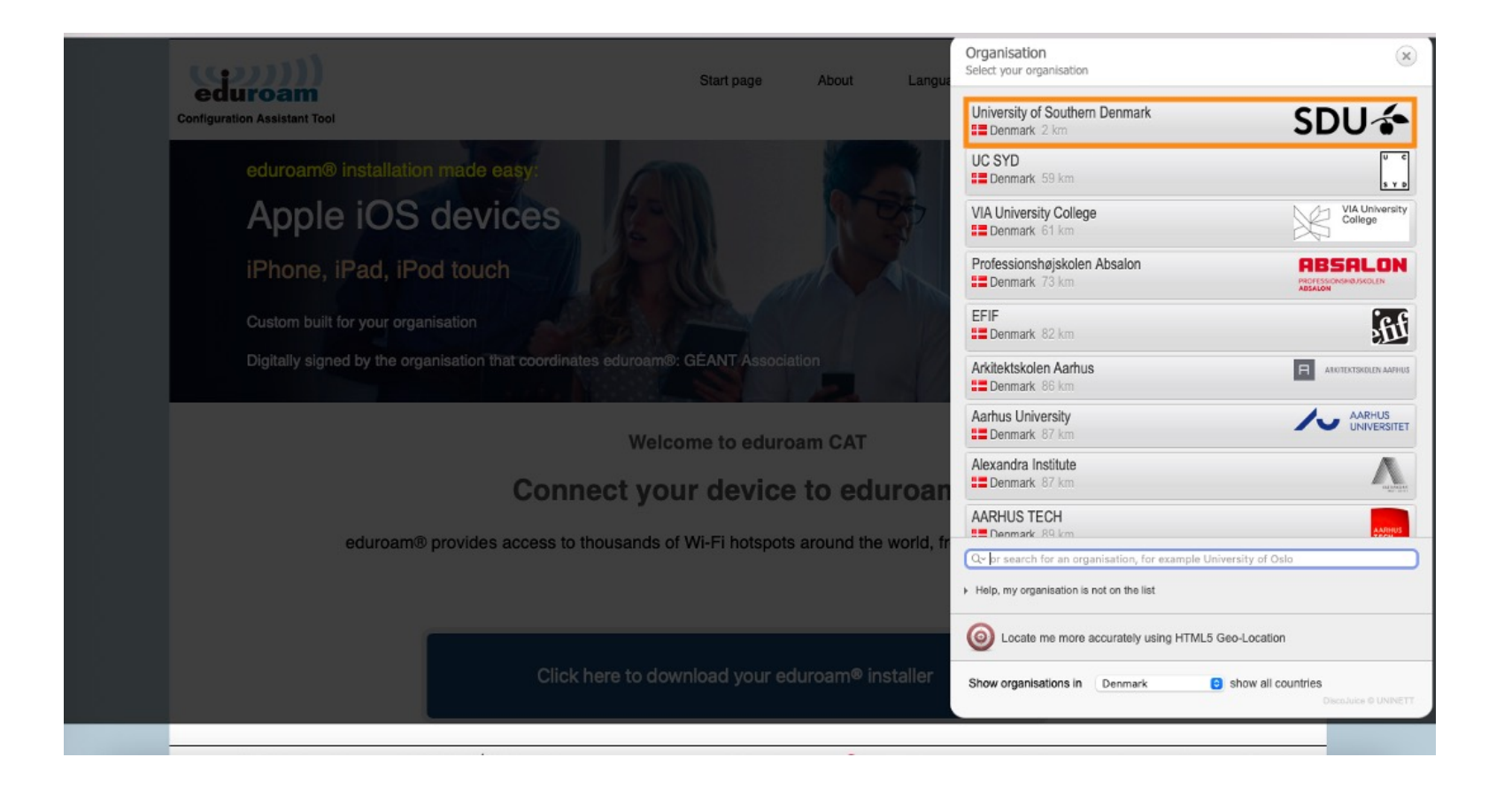

#### **4.** Click on 'Continue'.

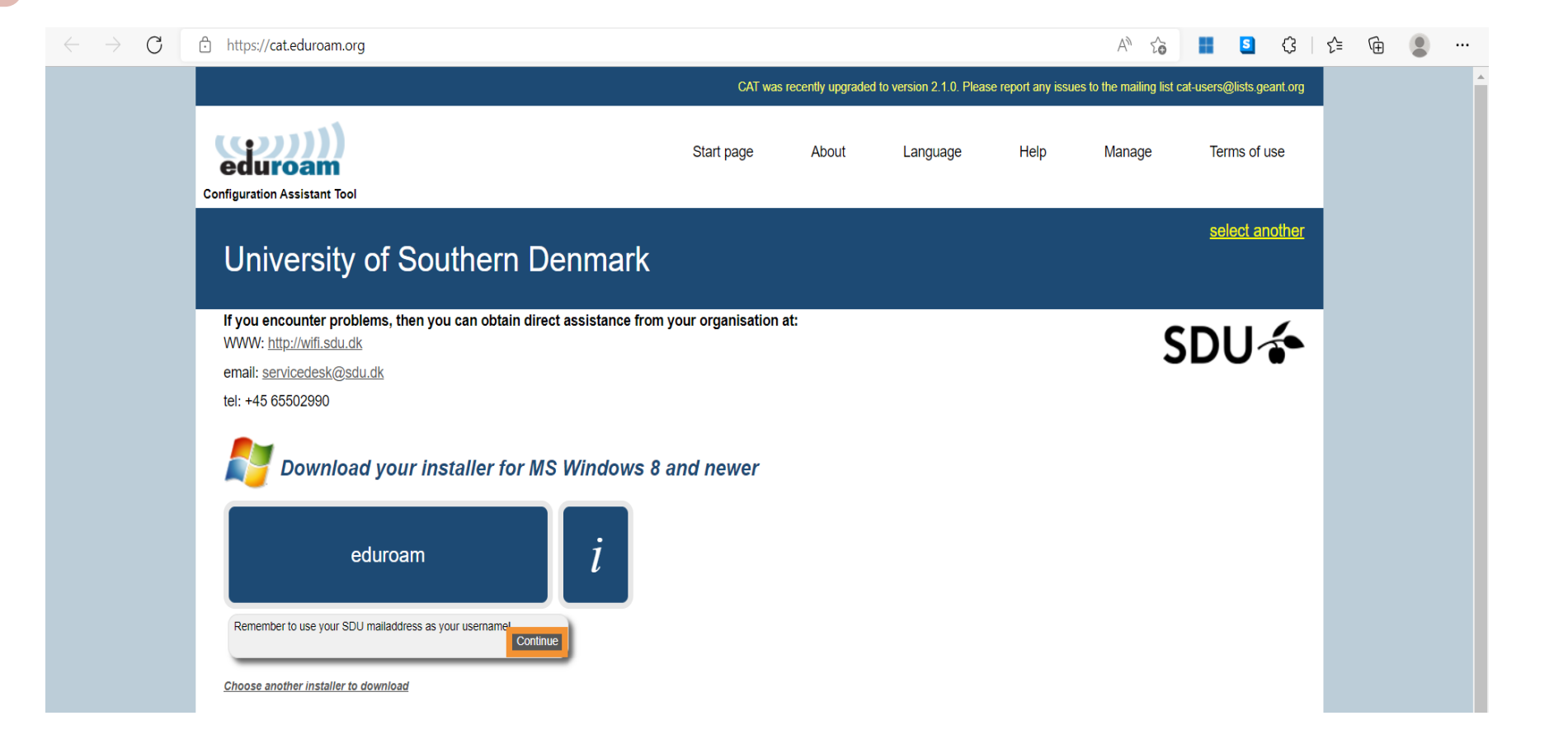

**5.** Open your file explorer app as shown below. If you can't find it on your taskbar, use the windows search function and search for 'File explorer'. windows search function and search for 'File explorer'.

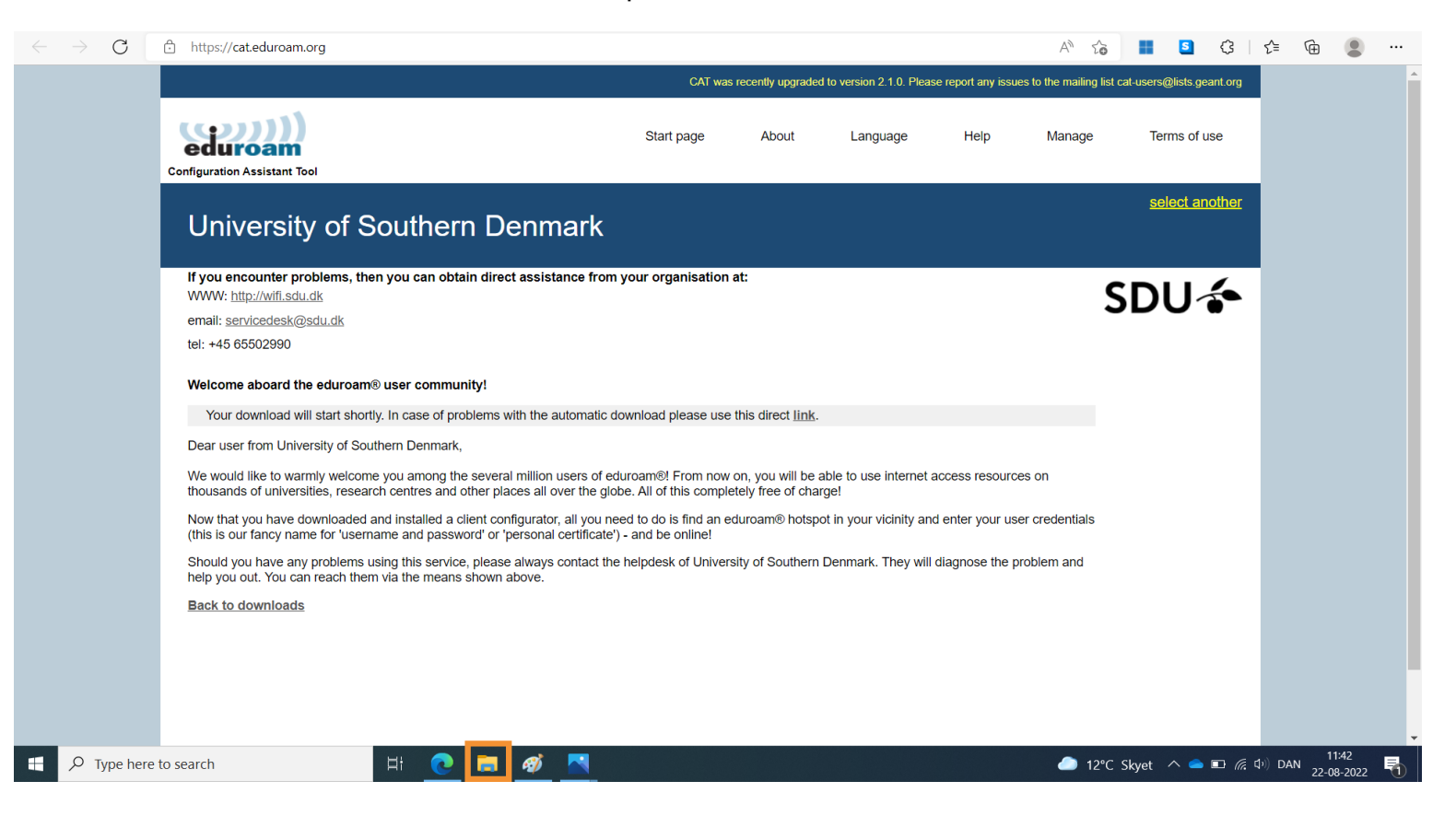

### **6.**

Open the folder 'Downloads'. Double click on the eduroam-file.

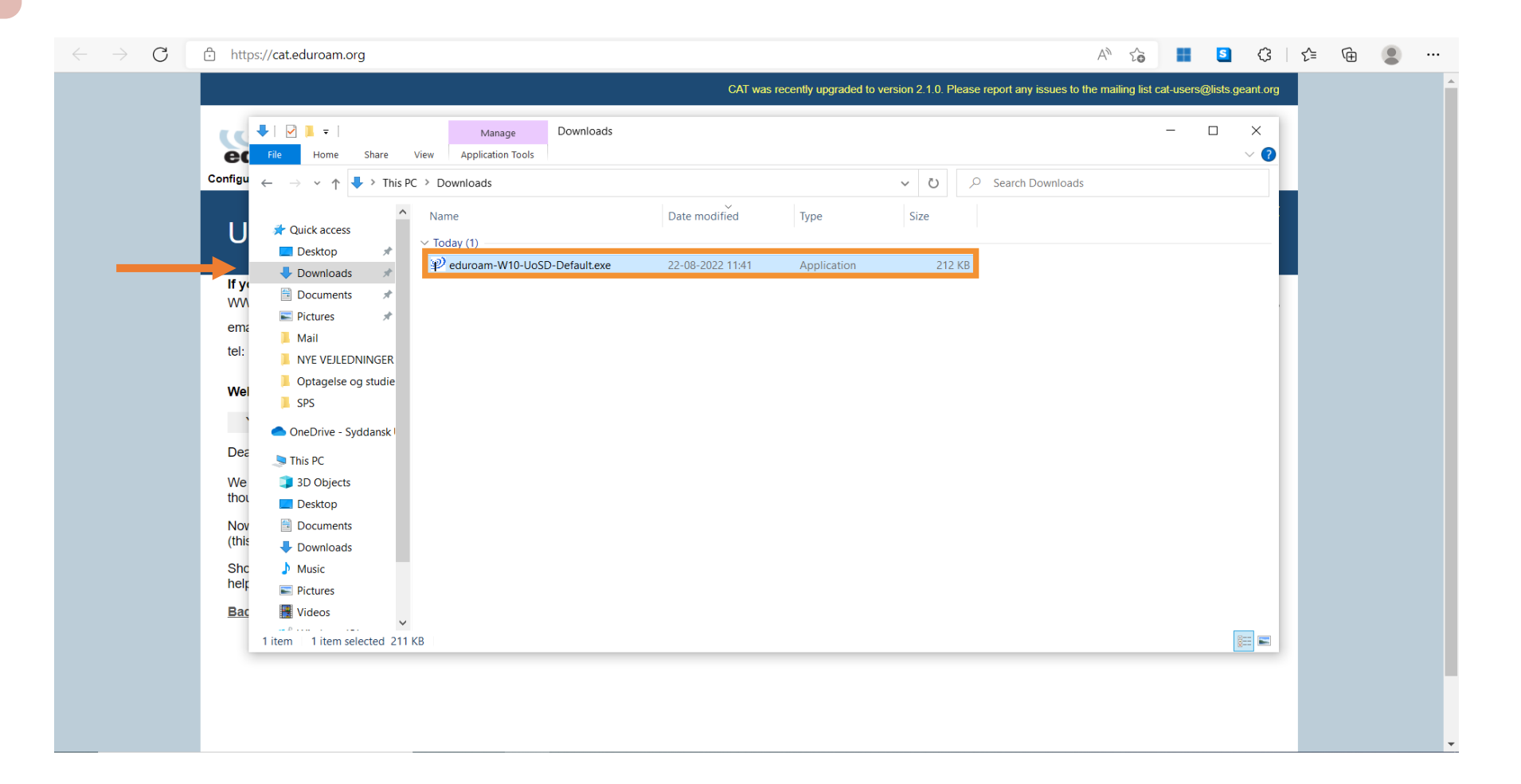

### **7.** Click on the button 'next'.

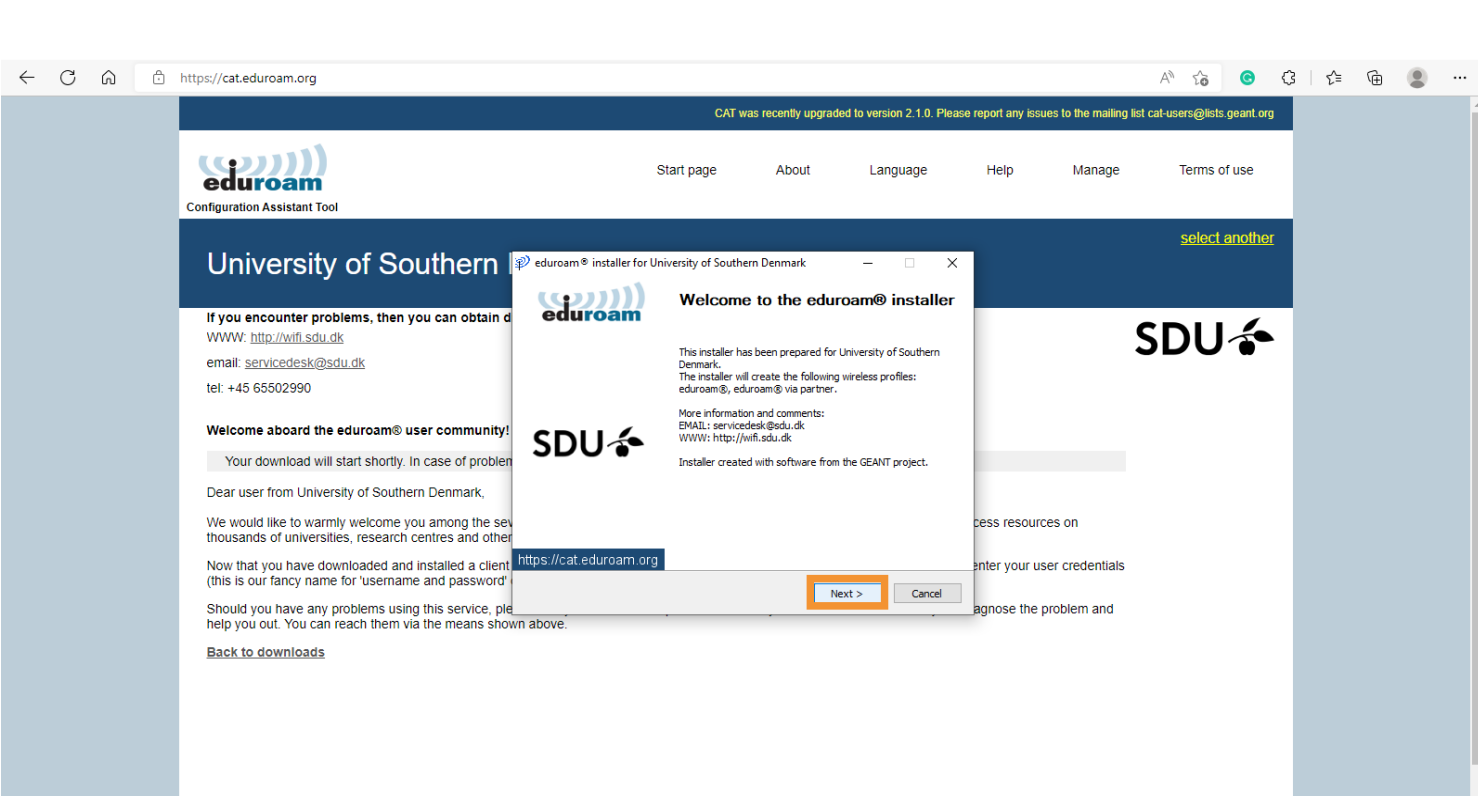

#### **8.** Click on 'OK'.

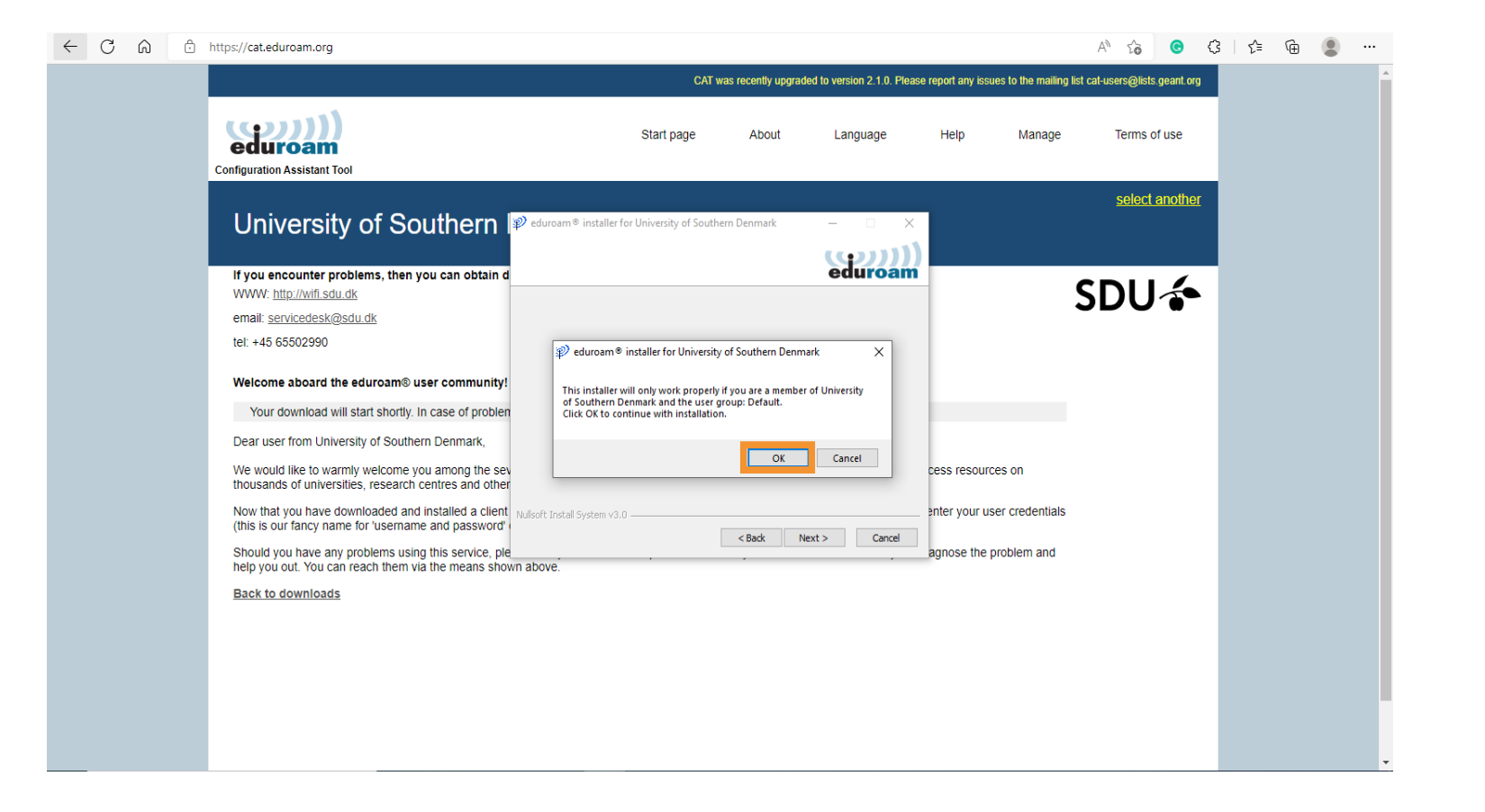

### **9.**

The user information must be filled in. The username your SDU-mail (xxxx@student.sdu.dk). The password is the same that you use for itslearning or sso.sdu.dk and you have to type it in twice. It is very important to enter the password correctly, as it won't tell you whether the password was entered correctly or not. Afterwards click on 'Install'.

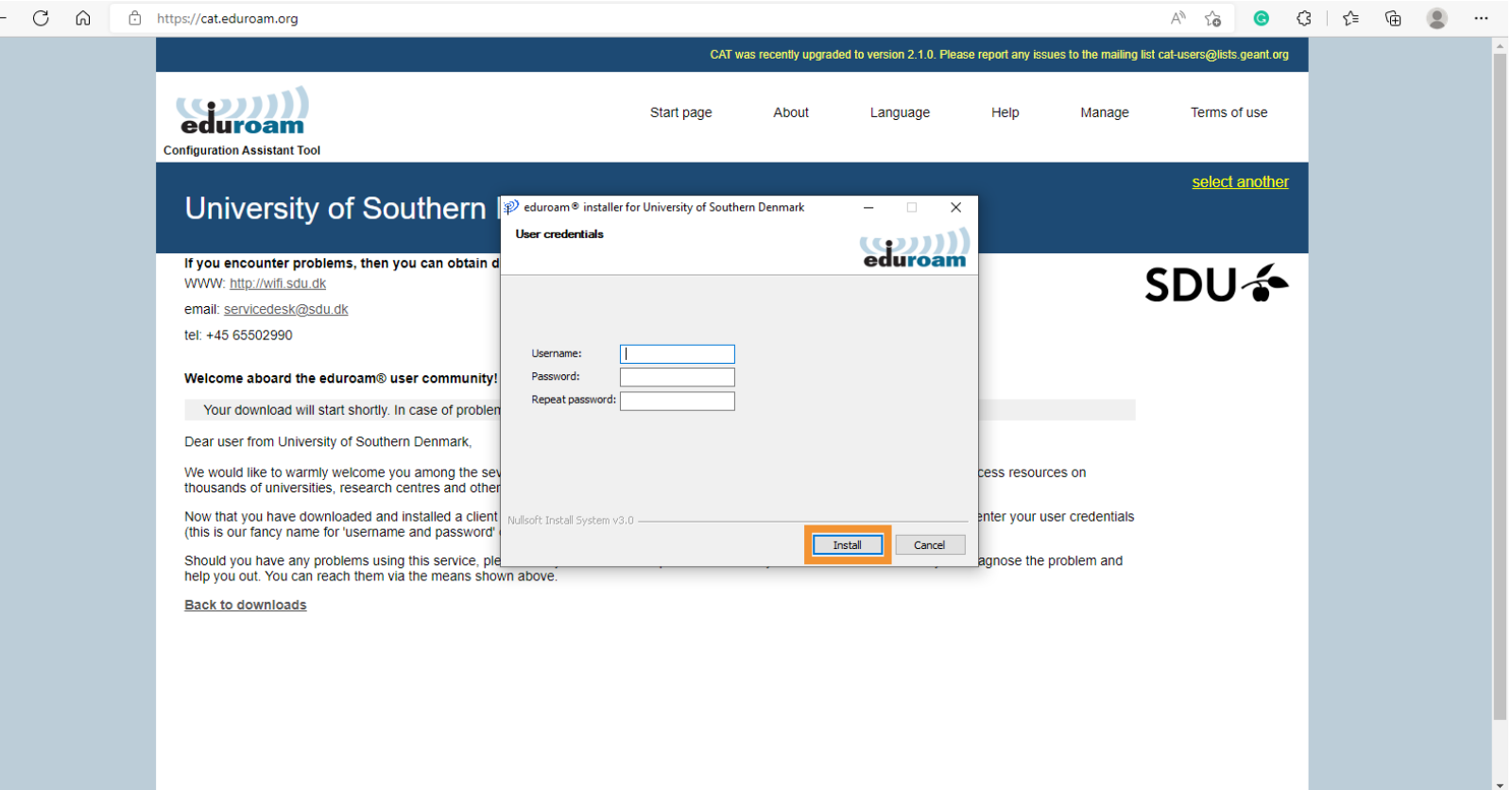

#### **10.** Click on 'Finish'.

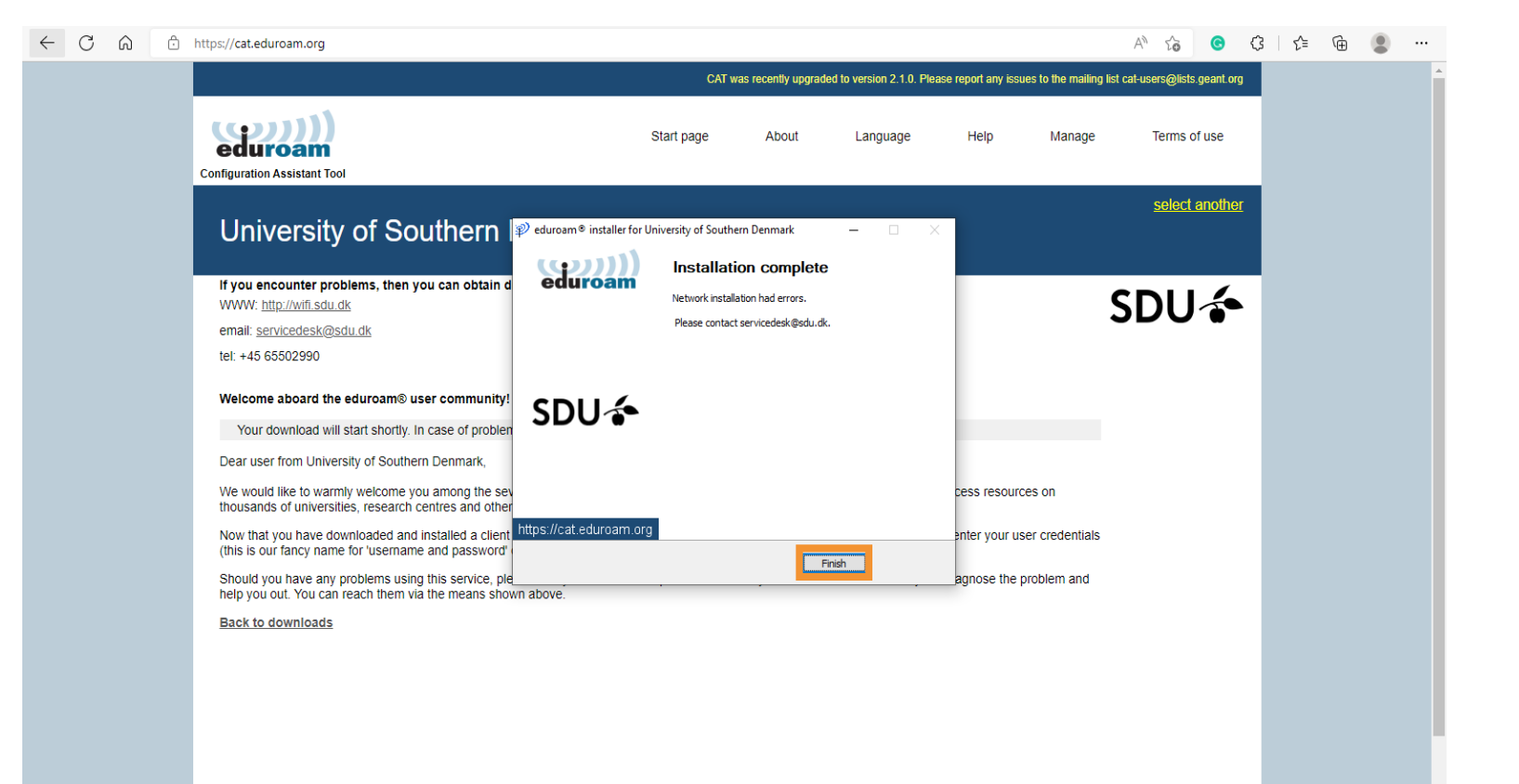

### **11.**

Then, check if you're logged in to Eduroam otherwise do so by clicking on 'Connect' and then type in your SDUmail as the username and the password that you just used to install the CaTool. Continue the process to log in to Eduroam. When the process has been done, then you should be connected to Eduroam  $\odot$ 

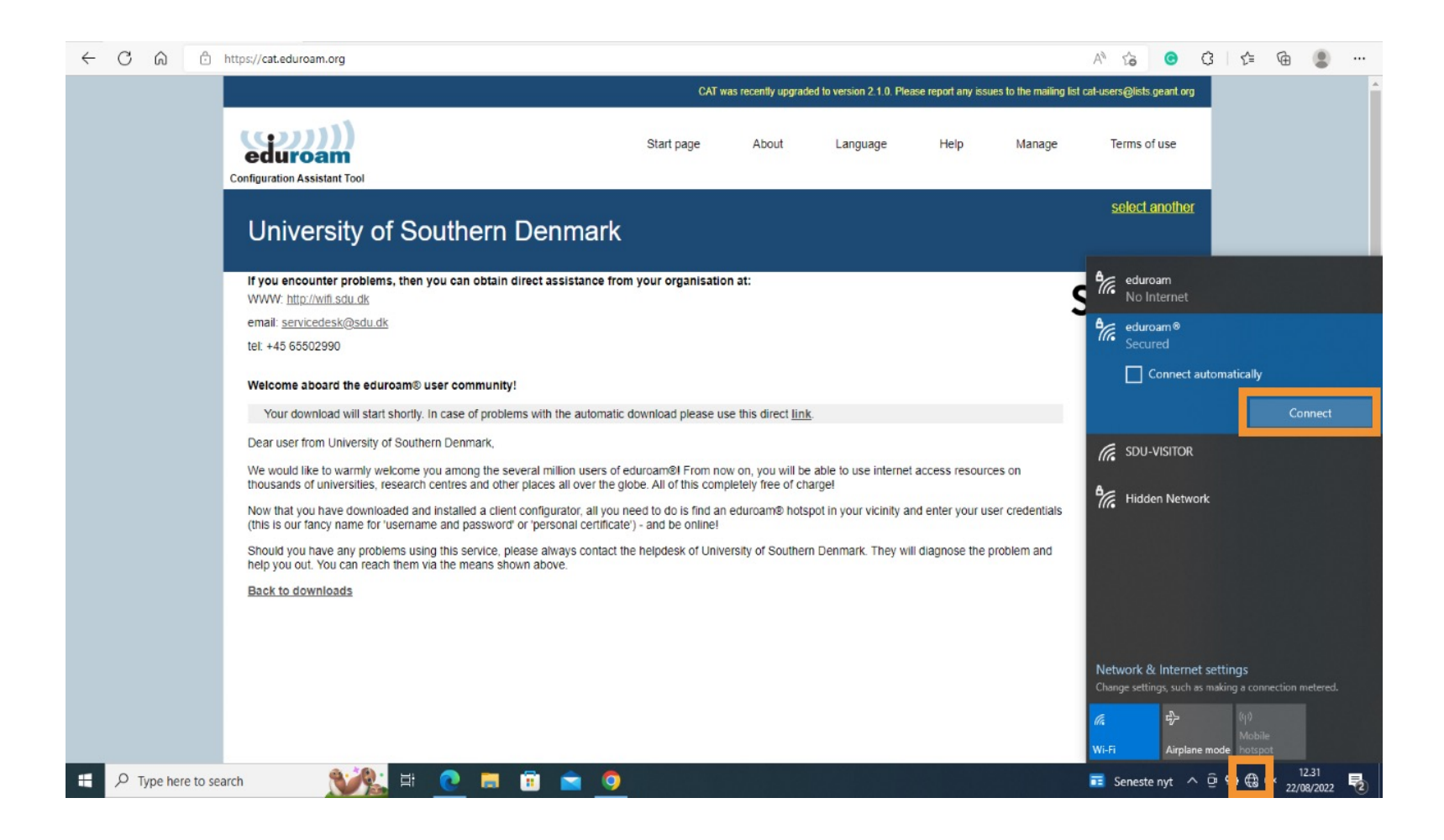

### If you experience any trouble, then please contact us on **servicedesk@sdu.dk**.

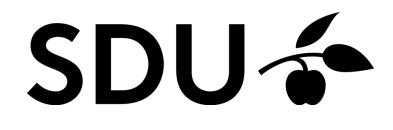